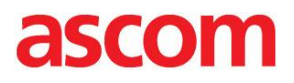

# CONFIGURATION NOTE

Connecting Ascom i62 to Microsoft Lync Server 2010/2013 via Audiocodes SPS

**Gothenburg** 2014-01-16

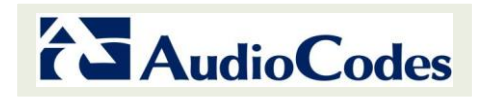

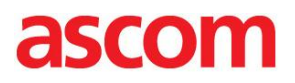

# **TABLE OF CONTENT:**

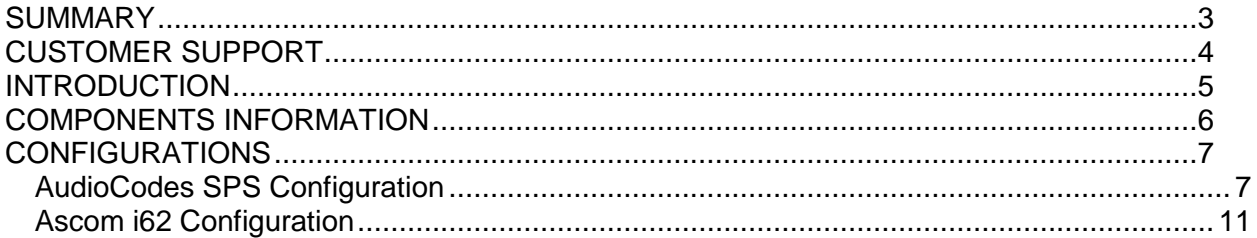

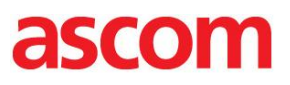

#### <span id="page-2-0"></span>**SUMMARY**

This document provides the necessary guidelines for setting up Ascom i62 with AudioCodes' SIP Phone Server (SPS) in order to connect Ascom i62 to Microsoft Lync 2010 & Lync 2013 via the AudioCodes SPS.

Information contained in this document is based on interoperability testing setup configuration and mutually reviewed by Ascom and Audiocodes. However, due to ongoing product improvements and revisions, Ascom cannot guarantee the accuracy of printed material after the Date Published, nor can it accept responsibility for errors or omissions.

Updates to this document as well as software files can be obtained by registered customers at the Ascom partner web at<https://www.ascom-ws.com/>

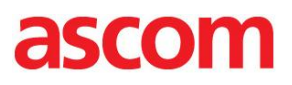

# <span id="page-3-0"></span>CUSTOMER SUPPORT

#### **Ascom Support:**

Technical support for the Ascom IP DECT product can be obtained through your local Ascom supplier. Contact Ascom global technical support:

Email: support@ascom.se or Help desk: +46 31 559450.

#### **AudioCodes Support:**

Customer technical support and service are generally provided by AudioCodes' Distributors, Partners, and Resellers from whom the product was purchased. For technical support for products purchased directly from AudioCodes, or for customers subscribed to AudioCodes Customer Technical Support (ACTS), contact support@audiocodes.com.

# ascom

# <span id="page-4-0"></span>INTRODUCTION

This document is intended for Ascom i62 Installation Engineers or Microsoft Lync Partners who are installing Ascom i62 in front of AudioCodes SPS.

The configuration guidelines describe the required configuration to setup the Ascom i62 with Microsoft Lync 2010&2013 via AudioCodes' SIP Phone Support (SPS).

The objective of this configuration note is to assist with the required integration of the Ascom i62 with the AudioCodes SPS. For a comprehensive installation guide and setup of the Audiocodes SPS and Ascom i62, refer to the respective products installation and configuration manuals.

This document does not include any Microsoft Lync 2010/2013 configuration. It is assumed that Enterprise Voice users are already defined in the Microsoft Lync 2010/2013 environment and standard Line URI, dial-plan, voice-plan and external access policies are applied. The Ascom i62 user on the SPS does not require any special configuration on the Microsoft Lync server.

For more information on the SPS configuration, refer to the *SPS Installation Wizard User Guide* and the *SPS Web Admin User Guide*.

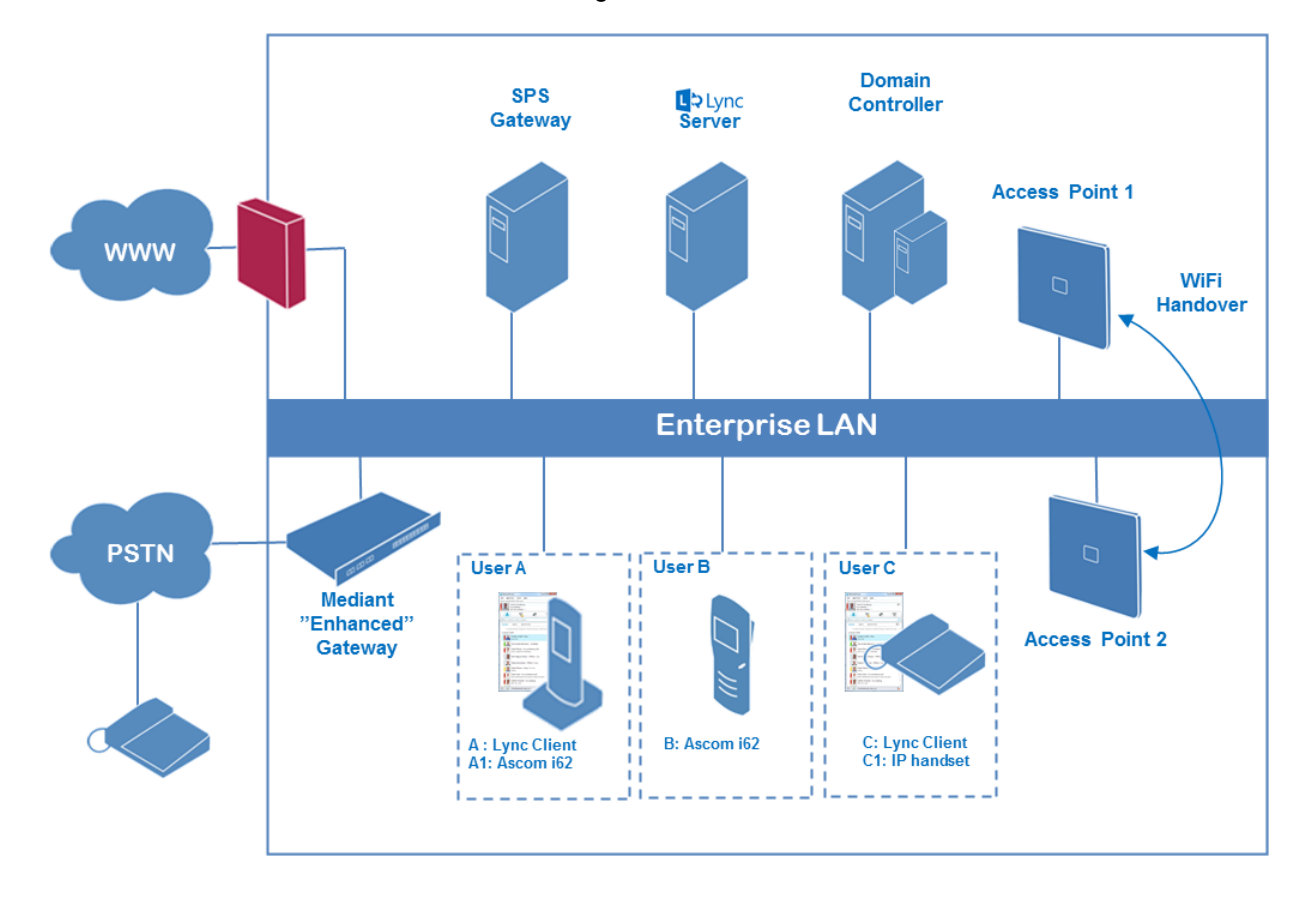

The standard architecture is illustrated in the figure below:

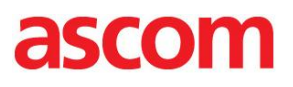

# <span id="page-5-0"></span>COMPONENTS INFORMATION

# **Ascom components**

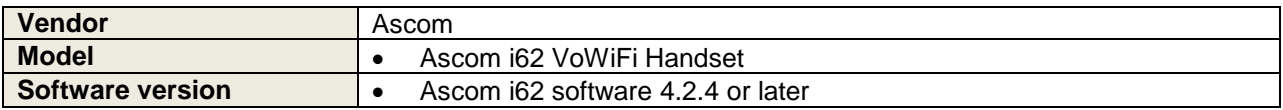

# **AudioCodes components**

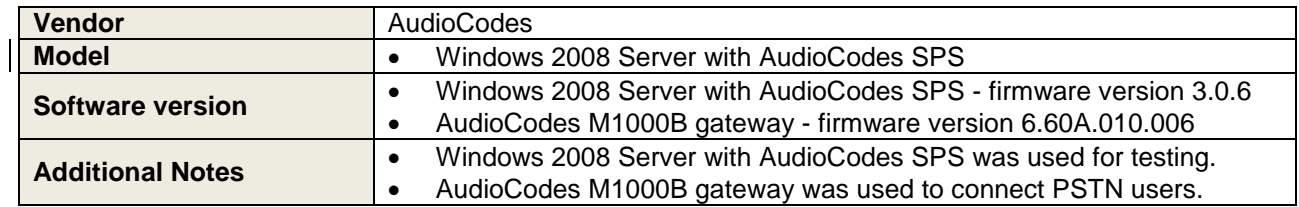

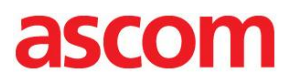

# <span id="page-6-0"></span>CONFIGURATIONS

#### <span id="page-6-1"></span>**AudioCodes SPS Configuration**

#### **SIP P-Preferred-Identity header handling:**

The AudioCodes SPS needs to be configured to ignore the SIP element "p-preferred-id" sent by Ascom i62 and Ascom IP-DECT.

- Open the file "C:\Program Files\Audiocodes\SPS\SPS Switch\conf\dialplan\default\07\_fs2ocs.xml"
- Under the section <extension name="Regular FS to OCS"> add the following parameter: <action application="export" data="sip\_invite\_full\_from=sip:\${sip\_from\_uri}"/>
- Save the file
- Restart the SPS-switch service

The below screenshot shows the xml file with the parameter added.

```
<!-- Handling of calls from extensions without bypass media -->
\langle!-- This includes all plain IPP -->
  <extension name="Reqular FS to OCS">
      <condition field="destination number" expression="^(.*)$">
          \langle!-- \langle action application="info"/> -->
          <action application="export" data="srtp lifetime=2^31"/>
          \leq <action application="export" data="srtp_mki_len=1"/>
          <action application="export" data="sdp_secure_savp_only=true"/>
              <!-- Ignore p-preferred-id -->
          <action application="export" data="sip invite full from=sip:${sip from uri}"/>
          <action application="set" data="inherit codec=true"/>
```
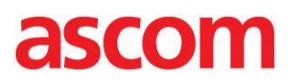

#### **To add a new user in AudioCodes SPS:**

- The AudioCodes SPS user administration is reached through a web GUI. Browse the SPS server and login.
- Users are replicated from the Microsoft Lync to the SPS server. Note that SIP addresses are case sensitive concerning settings in SPS.
- To find the user it has to be active with Enterprise Voice enabled in the Lync server.
- Add a user by searching for the name and press "Find"

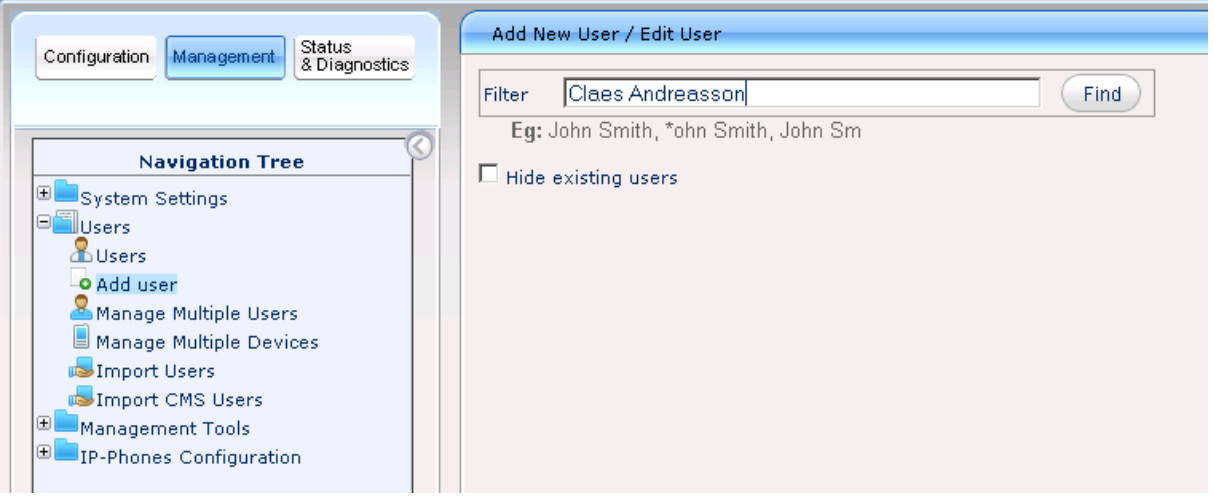

• In the search results list, click "add" to add the user.

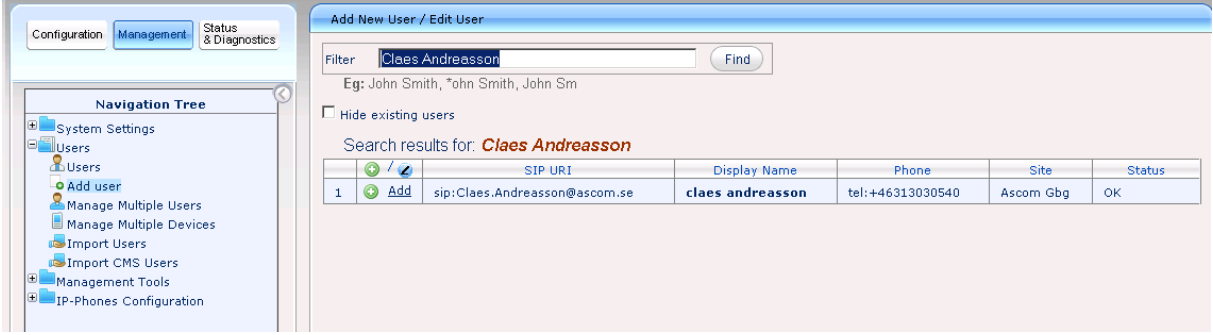

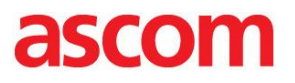

- Configure user properties
- When complete, press "submit"

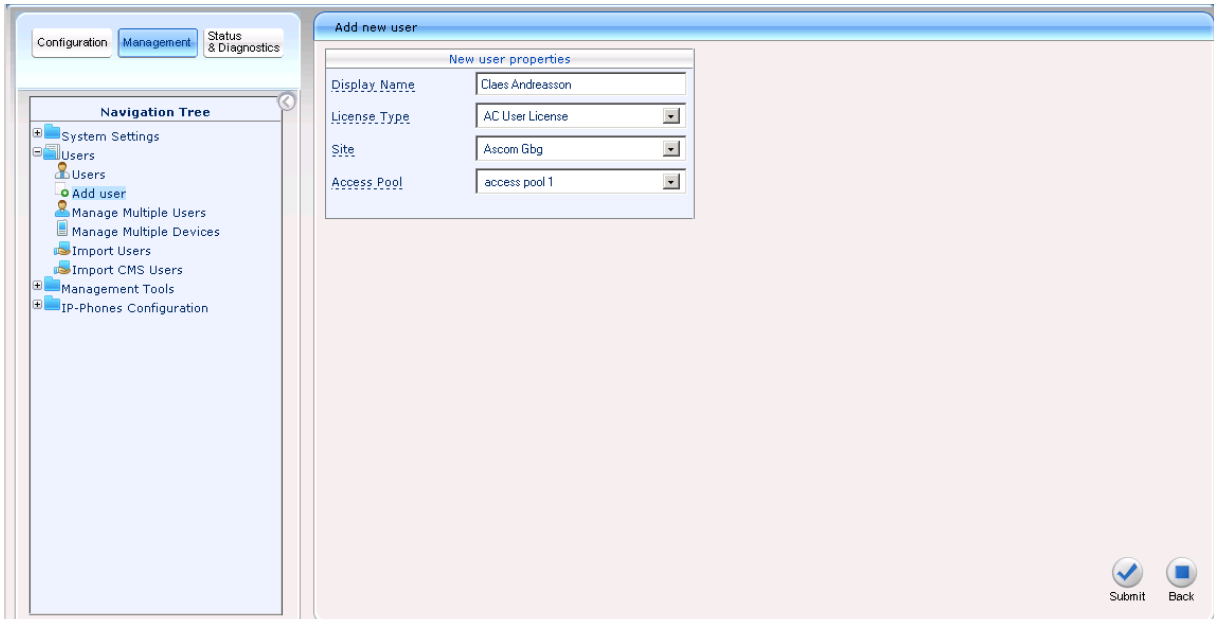

 Press "Add Another User" or "Cancel". "Add Device" is not necessary for Ascom i62 or Ascom IP-DECT devices as those devices are configured by the Ascom Device Manager.

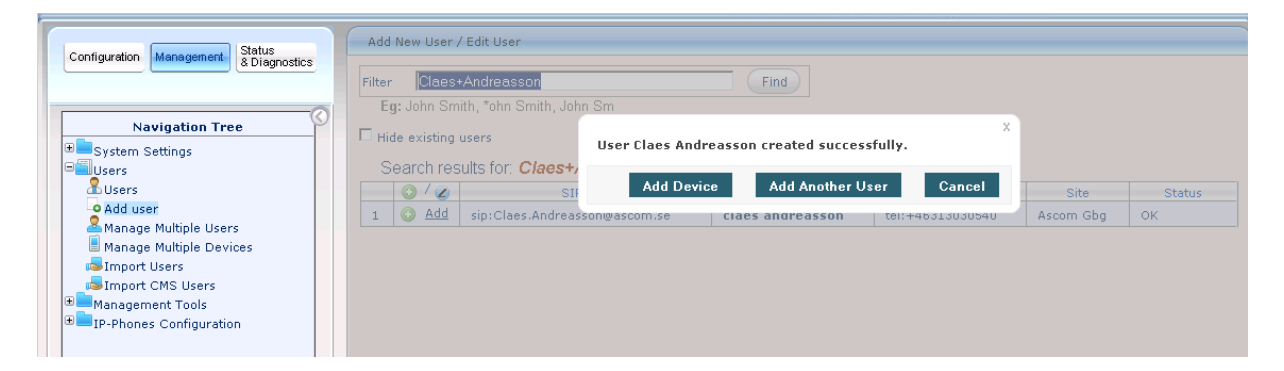

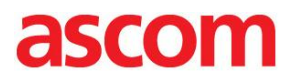

- The new user is created in the SPS and it is assigned with a random SIP Password.
- Open the new created user for editing.
- Set the user SIP Password in SPS for each user. This password must match the configuration in the Ascom i62 or the IP-DECT device.
- Press "Submit"

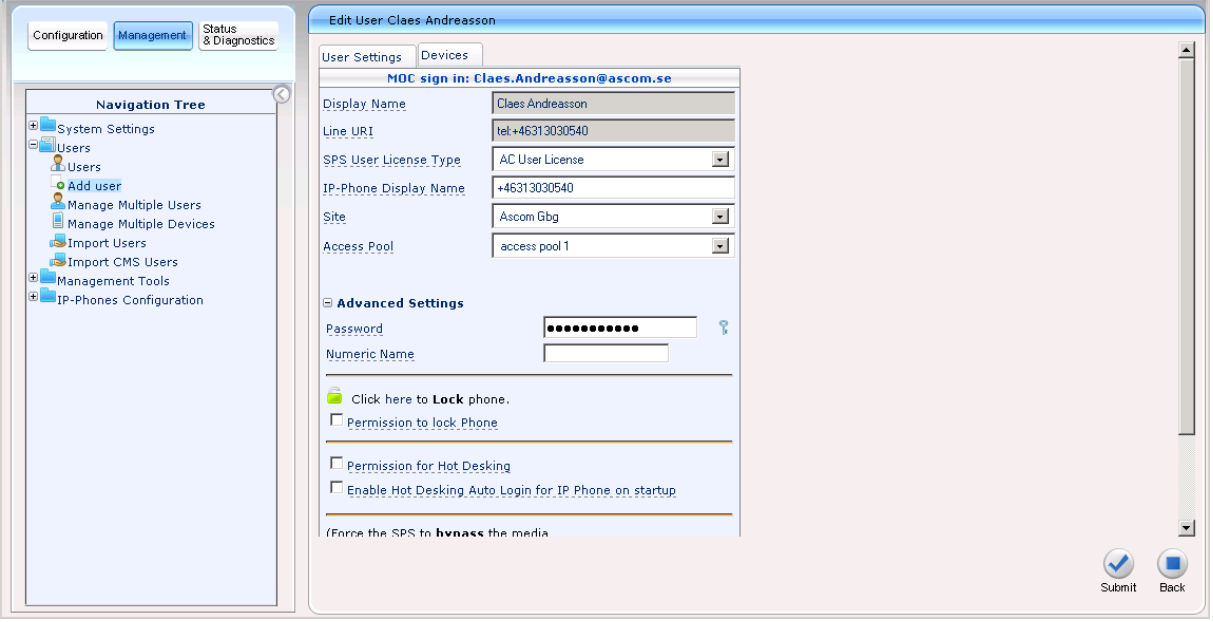

• The user is now configured within the SPS. Check the user list to see that the user is added (but not yet any device registered).

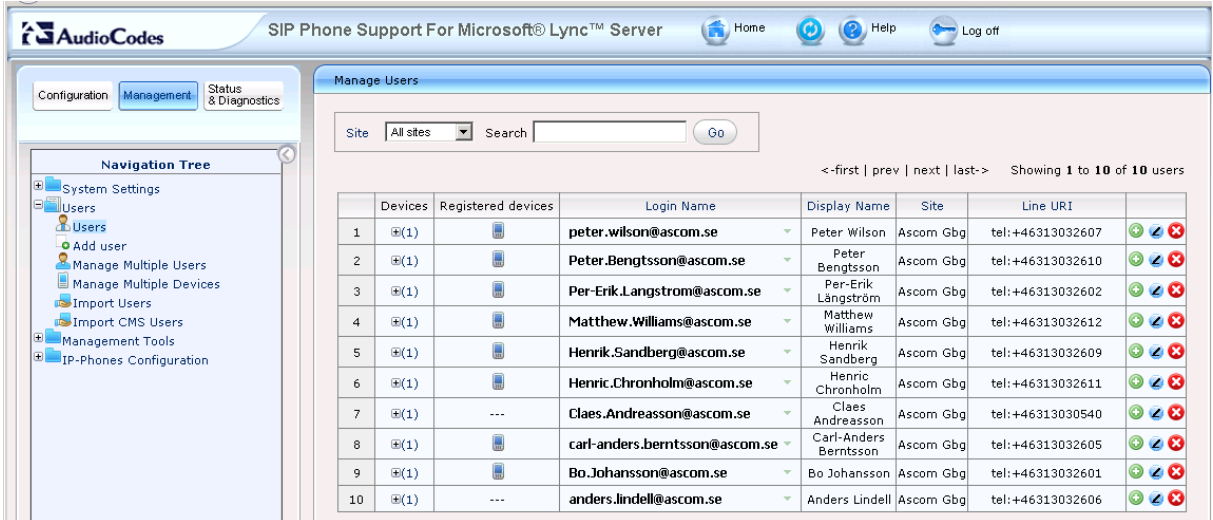

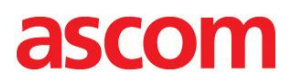

# <span id="page-10-0"></span>**Ascom i62 Configuration**

Prerequisites for the Ascom i62 settings are that the Network settings are configured for WLAN access. In this configuration example case the display name has also been configured under the "Device" settings.

#### **VoIP->General settings:**

• The Ascom i62 has to be added with the Endpoint number and configured with Endpoint ID (case sensitive) that corresponds to the settings in SPS

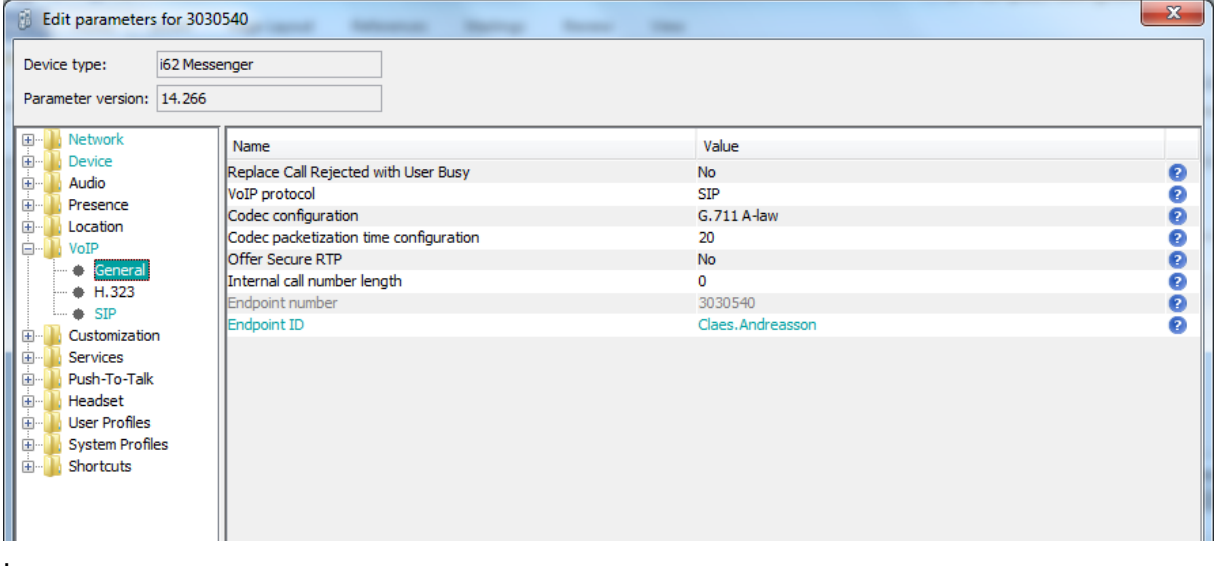

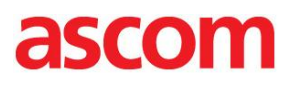

#### **VoIP->SIP settings:**

- Sip Proxy ID is set to the domain name or alternatively the IP-address of the SPS
- SIP proxy password must match the user password as configured in the SPS
- Registration identity and Authentication identity must both be set to Endpoint ID
- Outbound Proxy settings need clarification

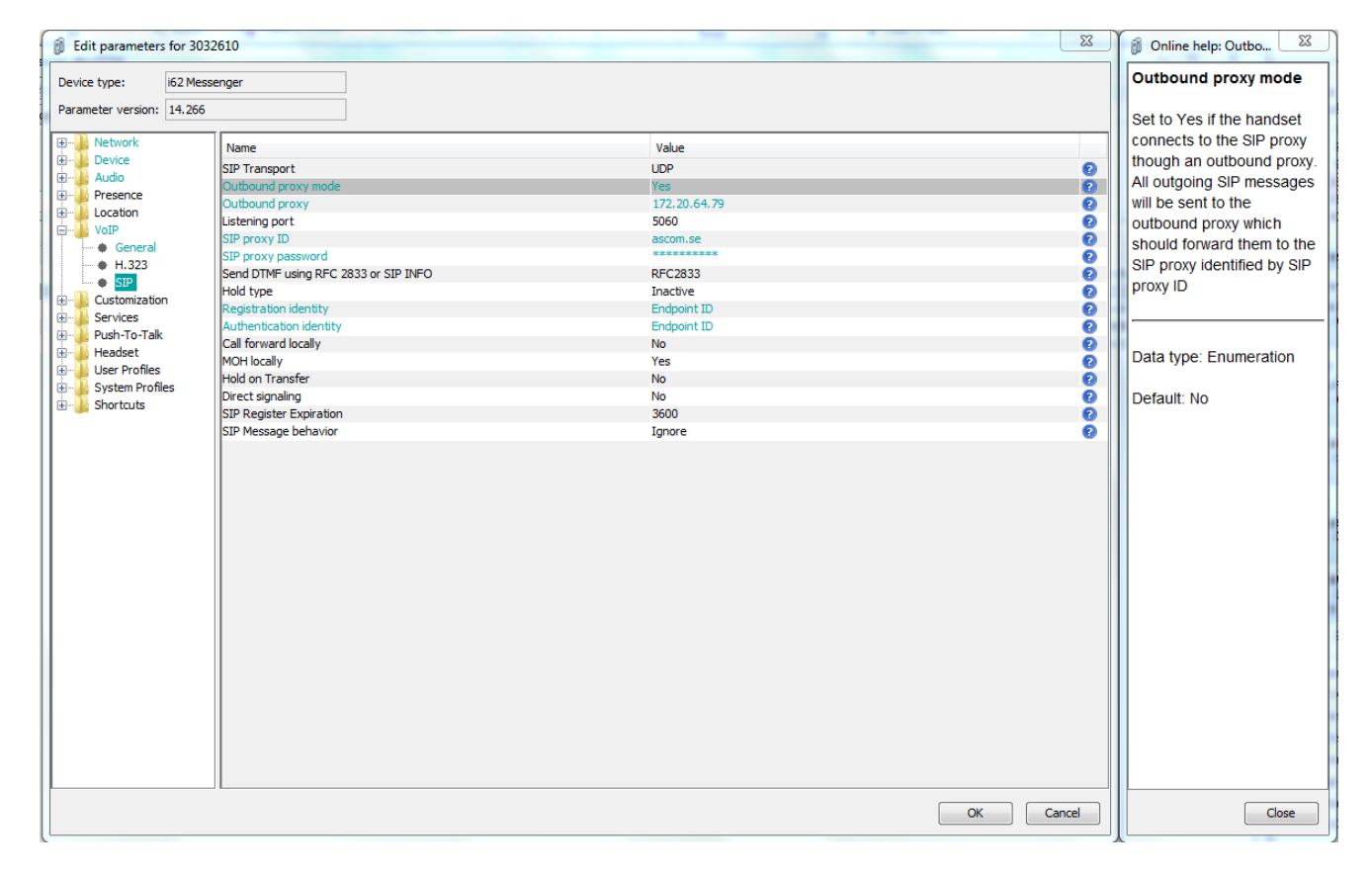

#### Document History

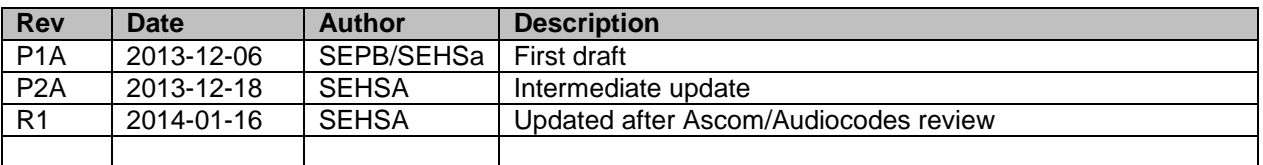